## **Create a FREE Amazon Account**

Use this guide in conjunction with your Amazon Fire Device

### **Follow these steps:**

1. Go to **www.amazon.com** using a web browser. You can use any web browser on a PC or Mac.

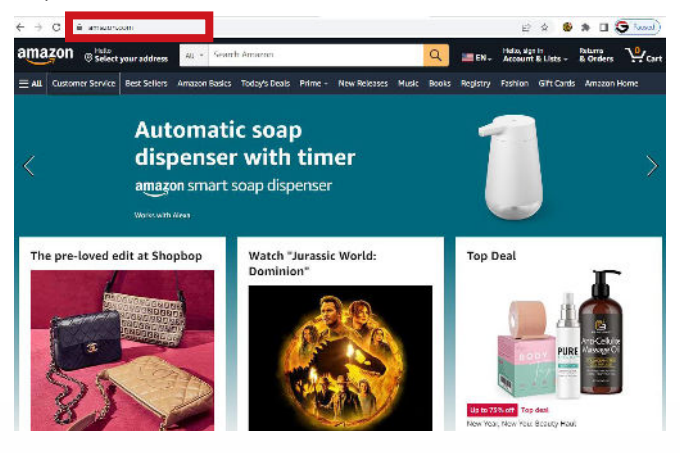

2. **Hover on the Account & Lists** tab in the upper right corner. Click on the **Start here** text under the Sign in box. This will tak you to the **Create account** screen and form.

If you click the Sign in button, you will need to click Create your Amazon account at the bottom of the Sign in screen.

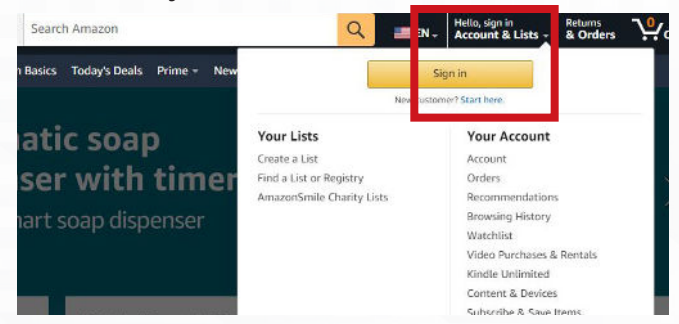

**3. Complete the form** with name, valid email address and password. This is the email address you will use to log in to Amazon on other devices. Make sure you use an email address that you can access.

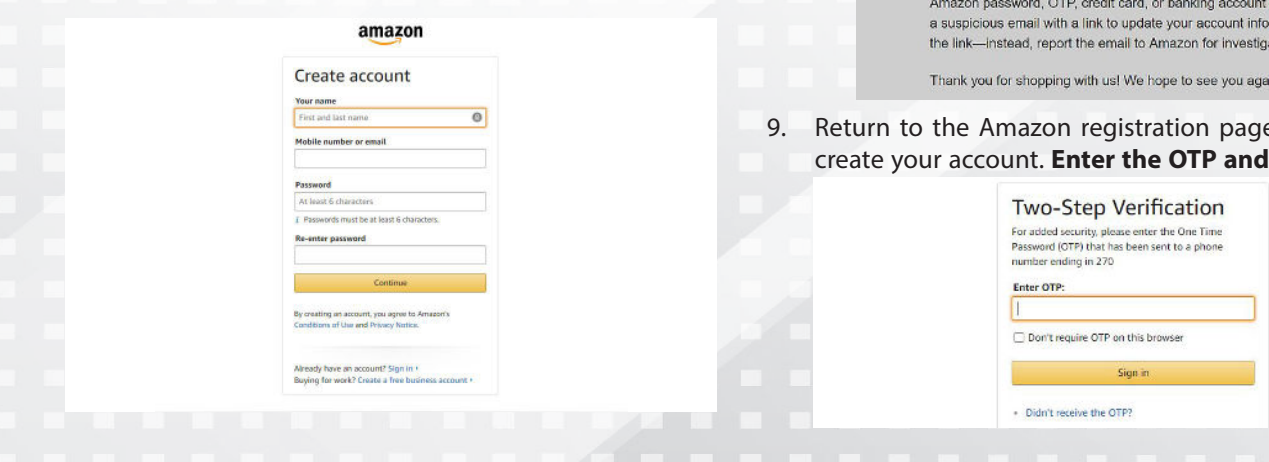

- 4. **Type your desired password**. Your password will need to be at least 6 characters long. A good password should have a combination of capital and lower-case letters, numbers and special characters (i,e; &, @, !). Make sure you use a password that you can remember. It's best not to store your password on your computer or smartphone, as this may be a security risk.
- 5. **Re-enter your password.** Retype your password exactly as you entered it the first time. This confirms your password.
- 6. Then click **Continue.** This sends a confirmation email to the email address you entered containing a one-time password (OTP).
- 7. **Check your email.** After you register your account, you will be asked to enter your one-time password (OTP).

Leave the Amazon registration page. Open a separate tab or browser to check your email. You can also check your email using your smartphone, or another app, such as Outlook, Apple Mail.

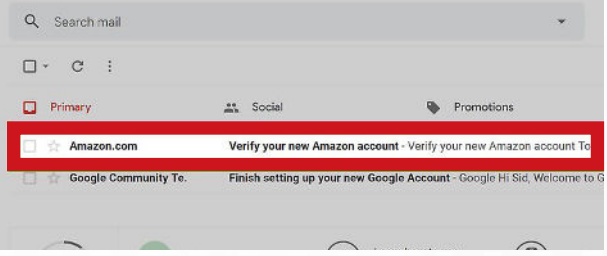

8. Copy or write down the OTP. The OTP is a 6-digit number that is displayed in large bold letters. If you have not received an email from Amazon, check the email address you entered and click Resend OTP at the bottom of the Amazon registration page.

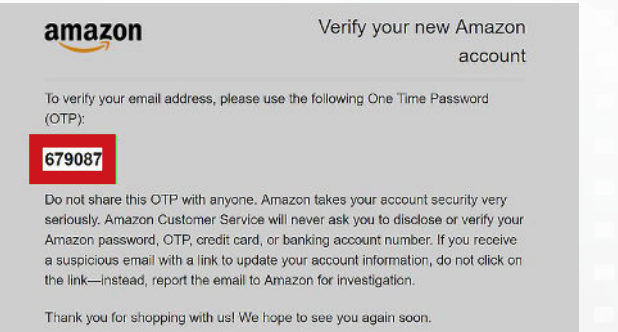

e you were using to click Sign in.

# **Create a FREE Amazon Account - continued**

Use this guide in conjunction with your Amazon Fire Device

### **Personalizing your account:**

- 1. Once you have created your account, you will see **Hello, (your name)** directly above the Account & Lists tab. Next, you'll need to enter a valid address to download apps.
- 2. Hover on the **Account & Lists** tab and click **Account.**

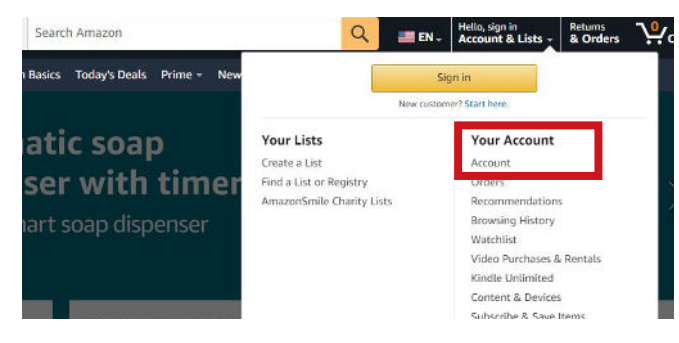

3. Click **Your Addresses** near the middle of the screen, then **Add Address.**

**Your Account** 

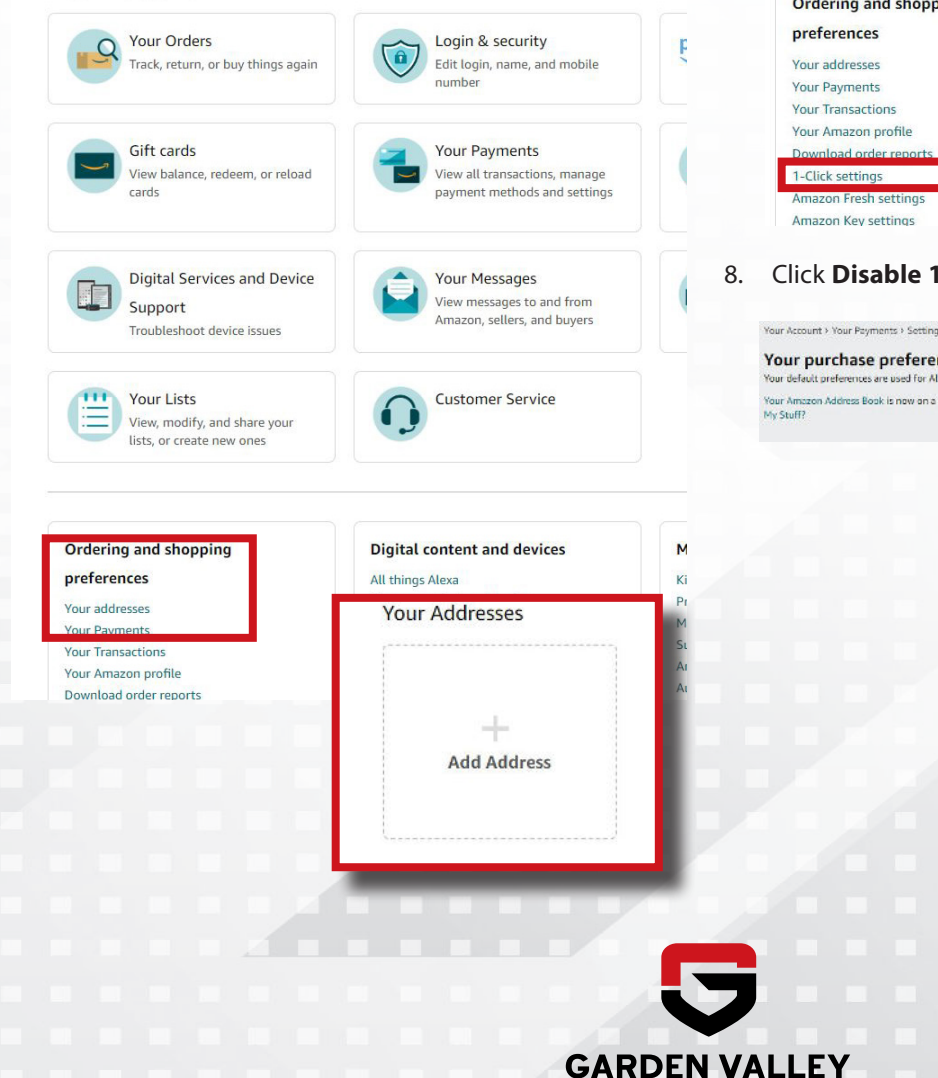

4. Complete the form and click the **Add Address** button.

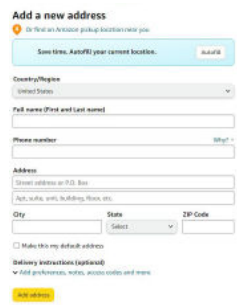

- 5. Finally, if you do not wish to add your credit card number to your account, you must **disable 1-Click settings**.
- 6. Hover on the Account & Lists tab and click **Your Account.**
- 7. Find **1-Click settings** on the left side of the screen, under **Ordering and Shopping Preferences.**

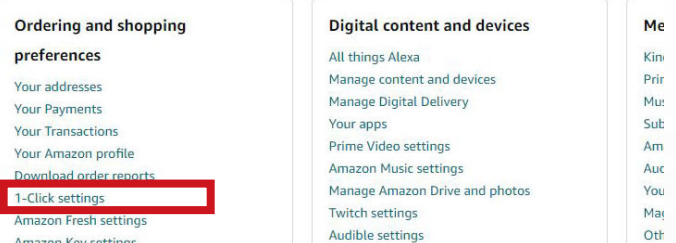

#### 8. Click **Disable 1-Click everywhere.**

Your Account > Your Payments > Settings > Your Purchase Preferences Your purchase preferences itt preferences are used for Alexa. Kindle, and other digital purchases Your Amazon Address Book is now on a separate page. To change an existing order, go to Where's

1-Click disabled for this ge 1-Click for your devices

**TECHNOLOGIES**